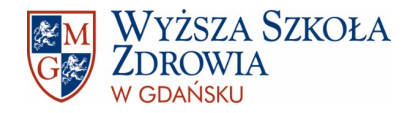

## MENEDŻER BIBLIOGRAFII: ZOTERO

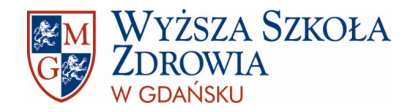

mgr Sylwia Wojtkiewicz biuro ds. nauki i biblioteki e-mail: [biblioteka@wsz.pl](mailto:biblioteka@wsz.pl) tel.: 58 769 08 65

Damian Lellek biuro ds. nauki i biblioteki e-mail: [biblioteka@wsz.pl](mailto:biblioteka@wsz.pl) tel.: 58 769 08 75

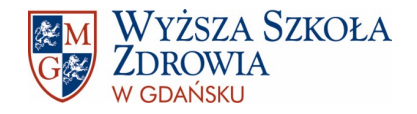

#### CZYM JEST ZOTERO?

- Zotero to menedżer bibliografii pozwalający na gromadzenie i przetwarzanie danych bibliograficznych.
- Automatycznie, na podstawie gromadzonych opisów bibliograficznych, generuje przypisy oraz bibliografię załącznikową. Numeruje przypisy i aktualizuje numerację podczas każdej zmiany.
- Opis bibliograficzny można dodać za pośrednictwem identyfikatorów (DOI, ISBN, PMID), ręcznie lub poprzez załadowanie pliku publikacji w programie.
- Pozwala na zmianę stylów bibliograficznych w trakcie pisania pracy. Program automatycznie jest wyposażony w podstawowe style, ale możliwe jest także zainstalowanie dodatkowych stylów, także polskich.
- Funkcjonuje jako wtyczka do najbardziej popularnych edytorów tekstu: Microsoft Word, Libre Office, Dokumenty Google.
- Darmowy, współpracuje z najbardziej popularnymi systemami operacyjnymi (Windows, Mac, Linux), ale wymaga założenia indywidualnego konta.

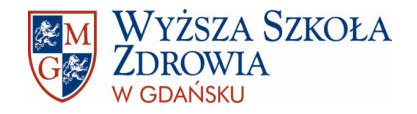

#### ZAŁOŻENIE KONTA

W celu założenia darmowego konta należy wejść na stronę:

#### <https://www.zotero.org/user/register>

- Konto może zostać założone po uzupełnieniu niezbędnych pól: nazwa użytkownika, e-mail oraz hasło.
- **Program można pobrać na stronie:**

#### <https://www.zotero.org/download/>

- Warto pobrać również Zotero Connector, czyli wtyczkę do przeglądarki, która pozwoli zapisać w menedżerze informację o przeglądanych stronach internetowych. Wówczas nie będzie trzeba dodawać ich ręcznie w programie.
- Po pobraniu oba programy należy zainstalować, wtyczkę dodatkowo warto umieścić na pasku przeglądarki.
- Podczas dodawania opisów bibliograficznych i cytowań w dokumencie tekstowym, Zotero musi być cały czas uruchomiony!

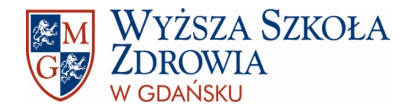

#### INSTALACJA WTYCZKI ZOTERO CONNECTOR:

#### [HTTPS://WWW.YOUTUBE.COM/WATCH?V=Q0U4GQCFZCK](https://www.youtube.com/watch?v=Q0U4gqCFzCk)

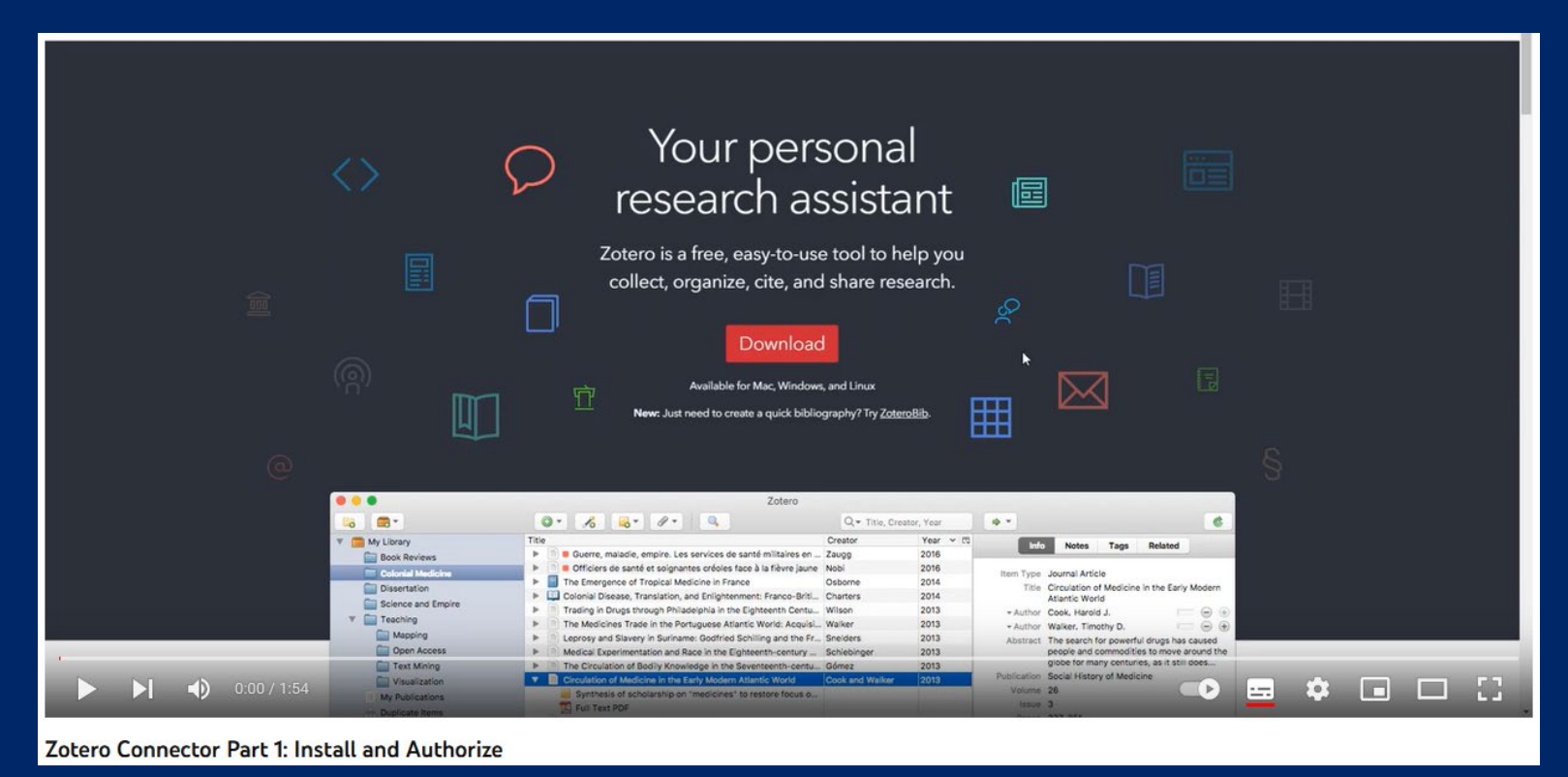

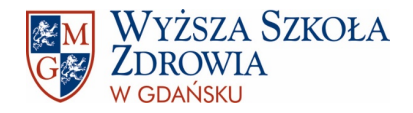

#### INTERFEJS PROGRAMU Dodane opisy bibliograficzne Moja biblioteka - Zotero  $\Box$  $\times$ Plik Edycja Widok Narzędzia Pomoc  $0 - 60 - 9 - 9$ **B** G- $\oslash$  **v** Wszystkie pola i etykie  $\Rightarrow$ Ġ  $\vee$   $\blacksquare$  Moja biblioteka Tytuł Twórca 12 Informacje Notatki Etykiety Powiązane Artykul  $\geq$   $\equiv$  An update on the pathogenesis of Hashimoto's thyroiditis Weetman Monografia Atlas trichoskopii: dermoskopia w chorobach włosów i skóry owłosionej. T. ... Rudnicka et al. Typ elementu Książka Moje publikacje Biochemia: podręcznik dla studentów uczelni medycznych Bańkowski Tytuł Kosmetologia. 1 Zduplikowane elementy Chemia piękna Molski Autor Batory, Mirella  $\Box$  $\Theta$  $\oplus$  $\cdot$ Niepowiazane elementy Childhood obesity Reinehr i Wabits...  $\Box$  $\ominus$  $\oplus$ Autor Błaszczyk, Marcin **Rosz** Comparison of the effects of TENS stimulation and water immersion on reli... Grymel-Kulesza ...  $\Box$   $\Theta$   $\oplus$ Autor Kołodziejczak, Anna Diagnostyka i leczenie zespołu hipowentylacji otyłych: podsumowanie wyt... Kania et al.  $\Box$  $\Theta$  $\oplus$ Autor Polqui, Michał. Fizjologia i żywienie w zmiennych warunkach środowiskowych Kozirok Autor Rotsztejn, Helena  $\Box$  $\Theta$  $\oplus$ Fizjologia skóry: teoria i praktyka Draelos 5 wiecej... Fizjoterapia w zespole cieśni kanału nadgarstka Sikorska et al. Krótki opis Fizykoterapia w praktyce lekarza rodzinnego Tomczak i Felczak Seria Genetyka Fletcher i Hickey Numer serii Ginekologia Breborowicz et al. Tom  $\exists$  Jung and the spirit: a review of Jung's discussions of the phenomenon of s... Gitz-Johansen Liczba tomów Ketogenic Diet and Microbiota: Friends or Enemies? Paoli et al. Biblioteka opisów Wydanie Wydanie I - 6 dodruk Kinezyterapia Milanowska Mieisce Warszawa f Kinezyterapia w praktyce fizjoterapeuty Fiodorenko-Du... oraz katalogi Wydawca PZWL Wydawnictwo Lekarskie **Kosmetologia** Klonowska Data 2022 Batory et al. Kosmetologia. 1 Liczba stron Kosmetyki redukujące cellulit Bojarowicz et al. Masaż leczniczy: bóle głowy i górnego odcinka kręgosłupa Fritz Jezyk pol ISBN 978-83-200-5932-8 Medycyna sportowa Klukowski Miecz przeznaczenia Sapkowski Krótki tytuł Nowoczesne metody terapeutyczne stosowane w leczeniu płaskostopia Krupiczojć et al. **Adres URL** Overview of Surgical Scar Prevention and Management Son i Harijan Dosten Palpation and Assessment in Manual Therapy: Learning the Art and Refinin... Chaitow Archiwum Podstawowe procedury pielęgniarskie Jaciubek et al. Mieisce w archiwum Psychodietetyka **Brytek-Matera** Usługa katalogowa Open WorldCat Staw kolanowy - anatomia kolana Radlak Nr klasyfikacyjny H Substancje czynne pochodzenia naturalnego o działaniu fotoprotekcyjnym Kosmetologia Es... Przepisy/Prawa The short-term impact of the COVID-19 pandemic on the management of ... Geryk Bezdech senny obturacyjny Dodatkowe OCLC: 1352930575 Szczegółowe informacje Trychologia kosmetologiczna i lekarska Musiał Ból głowy leczenie Ból szyi leczenie Data dodania 24.05.2023, 16:28:32 E Zaburzenia w odżywianiu i ich konsekwencje zdrowotne Babicz-Zielińska bibliograficzne dotyczące Choroby genetyczne Choroby skóry Zmodyfikowany 24.05.2023, 16:28:32 Zdrowie publiczne Sygit Culture das Rote Buch E Żywienie dzieci i młodzieży Bartkowicz aktywnego opisu 田米 Żywienie osób dorosłych o zróżnicowanej aktywności fizycznej Kucharska

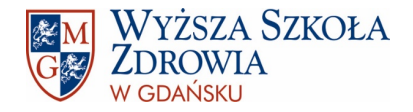

#### INTERFEJS PROGRAMU

Ikony obok opisów bibliograficznych symbolizują typ dokumentu:

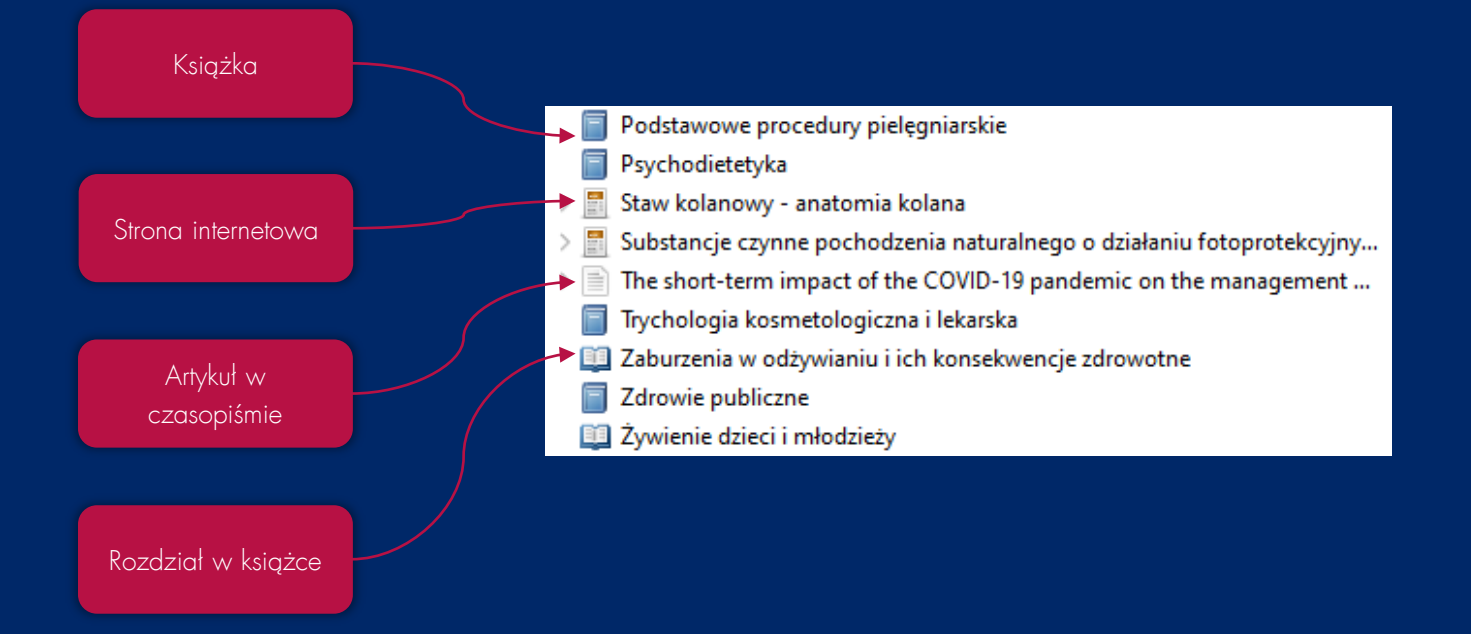

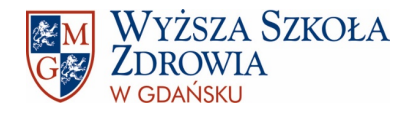

#### DODAWANIE OPISÓW BIBLIOGRAFICZNYCH

- Opisy bibliograficzne w programie Zotero można dodawać na wiele sposobów:
	- $\overline{\smash{\checkmark}}$  ręczne wpisywanie,
	- poprzez identyfikatory takie jak: DOI, PMDI, ISBN,
	- poprzez dodanie wcześniej zapisanego pliku PDF do katalogu (z pozycji programu lub poprzez przeciągnięcie pliku w obszar aplikacji; informacje zostaną pobrane tylko wtedy, kiedy są zakodowane w pliku PDF),
	- z pozycji przeglądarki z wykorzystaniem wtyczki Zotero Connector (wpisy dodane w ten sposób warto zweryfikować pod kątem poprawności poszczególnych informacji).
- Na kolejnych stronach zostaną przedstawione poszczególne metody.

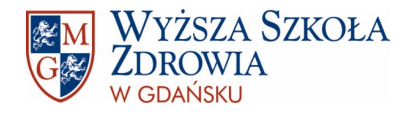

#### RĘCZNE DODAWANIE OPISÓW BIBLIOGRAFICZNYCH

- Opis bibliograficzny można dodać ręcznie poprzez kliknięcie w zieloną ikonkę z białym plusem. Wówczas wyświetli się lista najczęściej używanych rodzajów dokumentów. Pełną listę można wyświetlić po kliknięciu w opcję Więcej.
- Po wybraniu typu dokumentu po prawej stronie wyświetlą się szczegółowe pola do uzupełnienia jak: tytuł, autor/autorzy, miejsce, wydawca, data itp. Nie trzeba uzupełniać wszystkich pól, wystarczą tylko te, które są niezbędne do sporządzenia opisu bibliograficznego w używanym stylu.

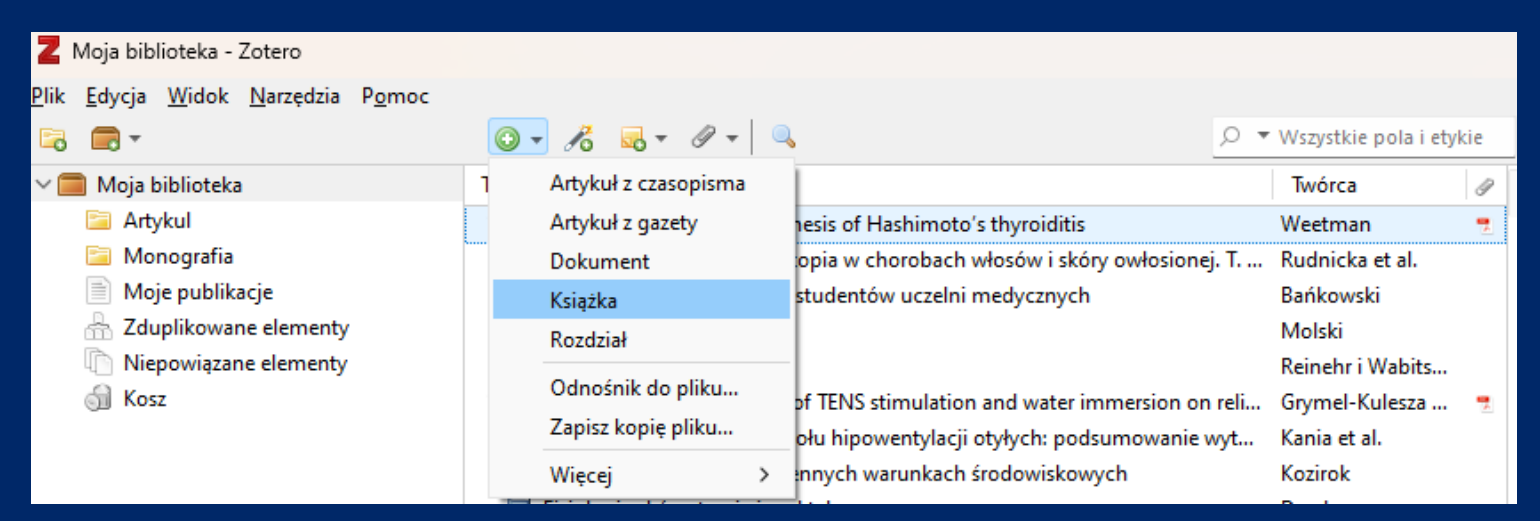

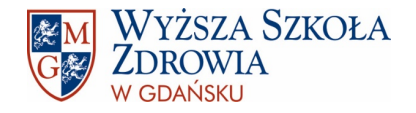

## RĘCZNE DODAWANIE OPISÓW BIBLIOGRAFICZNYCH

 Po prawej stronie widoczne są przykładowe opisy dla dokumentu typu książka oraz rozdział w książce . Każdy typ dokumentu może wymagać podania innego rodzaju informacji . Np . w przypadku artykułu w czasopiśmie/rozdziału w książce należy podać strony, na których się znajduje, czego nie robimy w przypadku całej książki .

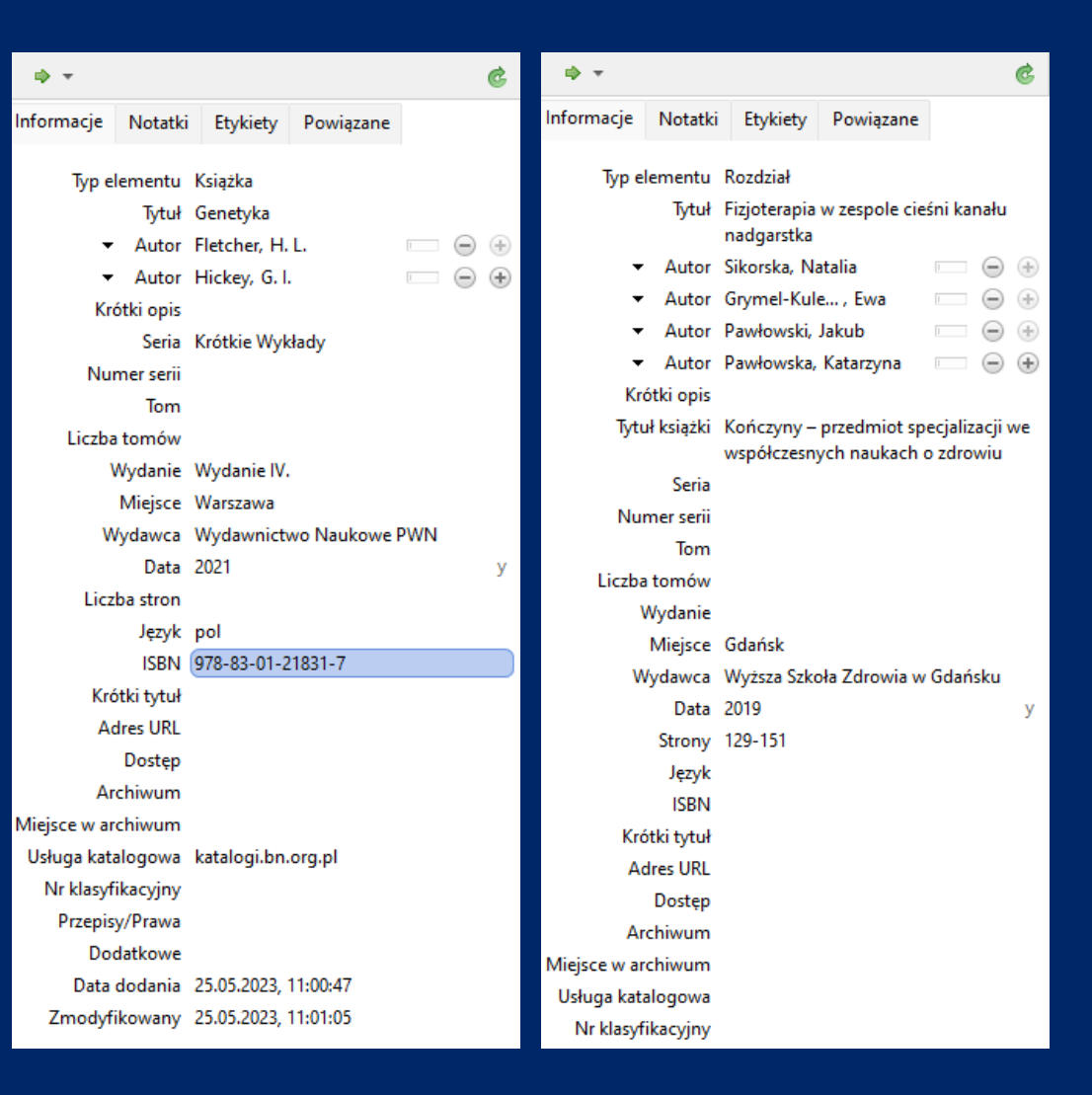

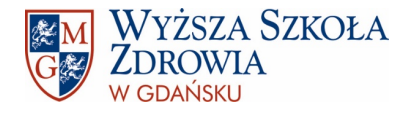

#### DODAWANIE OPISÓW BIBLIOGRAFICZNYCH ZA POMOCĄ IDENTYFIKATORÓW

- Opis bibliograficzny można dodać również poprzez podanie nr identyfikującego artykuł/książkę. Najpopularniejszym identyfikatorem jest nr DOI. Ma go zdecydowana większość artykułów umieszczanych w międzynarodowych bazach danych (sporo artykułów w polskich czasopismach wciąż nie ma DOI). Rzadziej występuje nr PMID. Dla książek typowym identyfikatorem jest ISBN, ale Zotero, z trudnych do wyjaśnienia przyczyn, nie zawsze jest w stanie pobrać informacje poprzez nr ISBN. Wówczas wyświetli się komunikat o niemożliwości pobrania informacji i dane będzie trzeba uzupełnić ręcznie.
- Aby dodać pozycję poprzez identyfikator wystarczy kliknąć ikonkę "różdżki" z zielonym przyciskiem i w pole, które się pojawi, wkleić nr i zatwierdzić enterem.

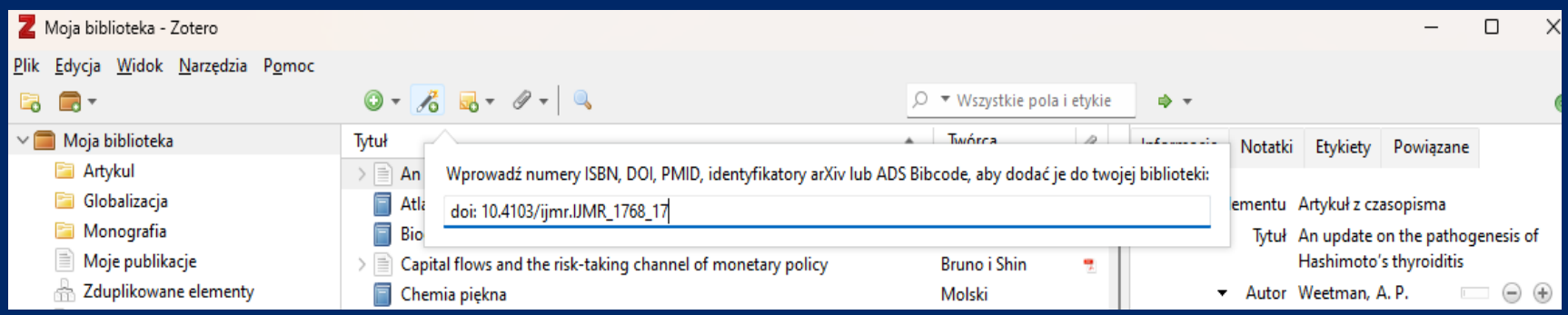

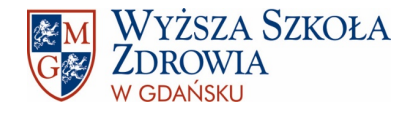

#### DODAWANIE OPISÓW BIBLIOGRAFICZNYCH POPRZEZ DODANIE DOKUMENTU DO ZOTERO

- Jeżeli mamy na komputerze artykuł zapisany w formacie PDF to możemy dodać go do programu Zotero, aby pobrał informacje zapisane w pliku i stworzył opis bibliograficzny. Nie zawsze jest to możliwe, ponieważ nie wszystkie pliki PDF mają informacje "zaszyte". Jeżeli plik nie ma zdefiniowanego autora, tytułu itp. to po załadowaniu pliku w programie pojawią się tylko podstawowe informacje o dokumencie: nazwa, czas modyfikacji itp. Wówczas informacje należy dodać ręcznie.
- Aby podać plik PDF do programu Zotero wystarczy "przeciągnąć" go z miejsca, w którym się znajduje do aktywnego okna programu Zotero.

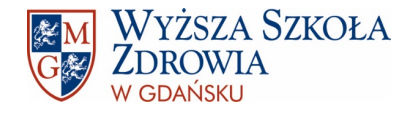

### DODAWANIE OPISÓW BIBLIOGRAFICZNYCH POPRZEZ WTYCZKĘ ZOTERO CONNECTOR

- Po zainstalowaniu wtyczki Zotero Connector i włączeniu jej w ustawieniach przeglądarki, w prawym górnym rogu pojawi się ikonka. Po najechaniu na nią kursorem widoczny będzie tekst Save to Zotero. Wtyczka automatycznie wykrywa typ dokumentu, który przeglądamy. Po kliknięciu w ikonkę dane bibliograficzne zostaną pobrane i zapisane w programie. Program musi być wówczas włączony!
- Wtyczka najlepiej radzi sobie z artykułami w bazach danych i stronami internetowymi. Należy uważać przy zapisywaniu całych książek (polecamy korzystanie z Katalogu Biblioteki [Narodowej](https://katalogi.bn.org.pl/discovery/search?vid=48OMNIS_NLOP:48OMNIS_NLOP)). W tym wypadku większość opisów może wymagać weryfikacji (program "zaciąga" nazwiska autorów do tytułu książki oraz wydawnictwo oznacza jako autora/współautora publikacji).

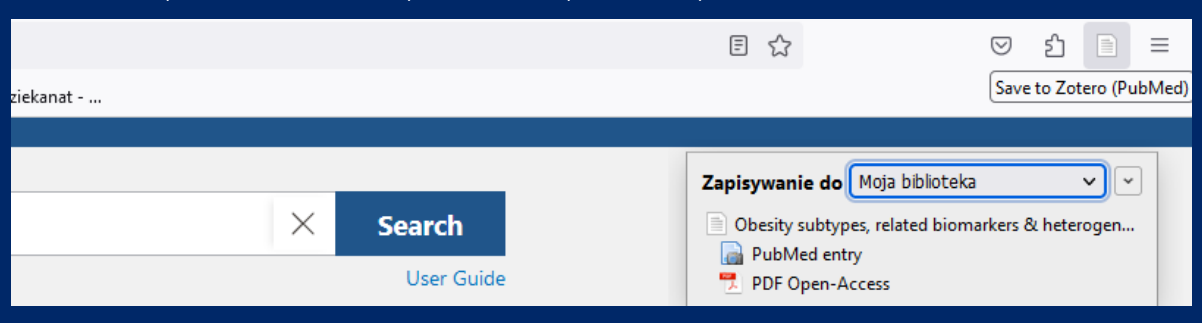

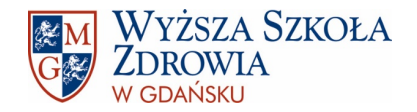

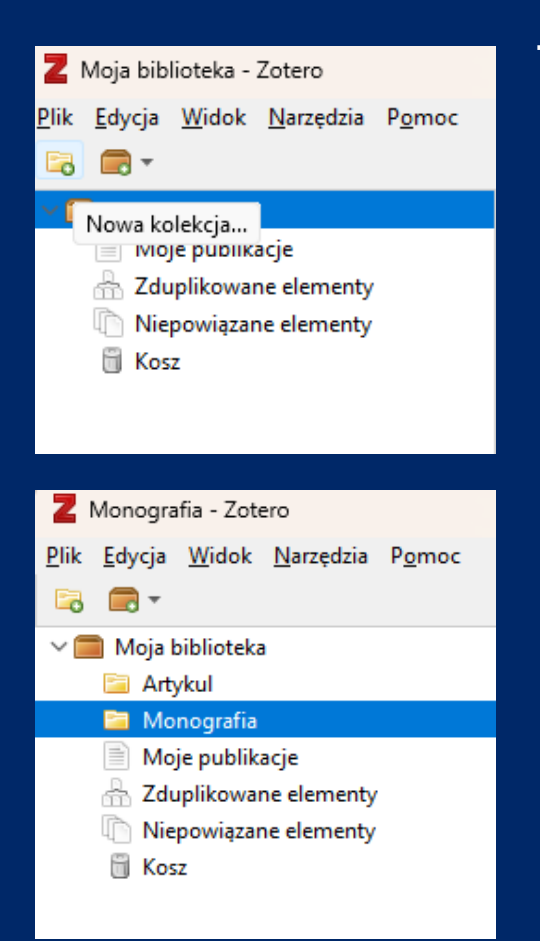

#### TWORZENIE KATALOGÓW

- Zotero pozwala na tworzenie kilku różnych zestawień bibliograficznych, co umożliwia podział wykorzystywanych materiałów np. na rozdziały, artykuły, książki itp. W celu utworzenia folderu należy kliknąć w ikonę folderu i wybrać opcję Nowa kolekcja.
- Następnie wystarczy nadać nazwę nowostworzonemu katalogowi i wówczas pojawi się on w lewej kolumnie i będzie możliwe dodawanie do niego kolejnych opisów bibliograficznych.
- Wszystkie opisy zgromadzone we wszystkich katalogach są również dostępne po kliknięciu w ikonkę Moja biblioteka

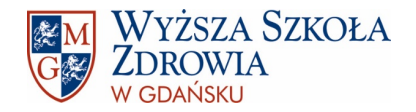

- Po zainstalowaniu Zotero w programie Word pojawi się nowa zakładka na pasku narzędzi. Po jej wybraniu pojawią się następujące opcje programu Zotero:
	- Add/Edit Citation dodanie nowego przypisu bądź edytowanie już istniejącego,
	- $\checkmark$  Add Note dodanie notatki,
	- Add/Edit Bibliography wygenerowanie gotowej bibliografii bądź edycja już istniejącej,
	- $\checkmark$  Document Preferences ustawienia formatu bibliografii,
	- Refresh odświeżanie utworzonej bibliografii. Jest konieczne wówczas, gdy wprowadzone zostały zmiany w opisach bibliograficznych dodanych wcześniej w programie Zotero.

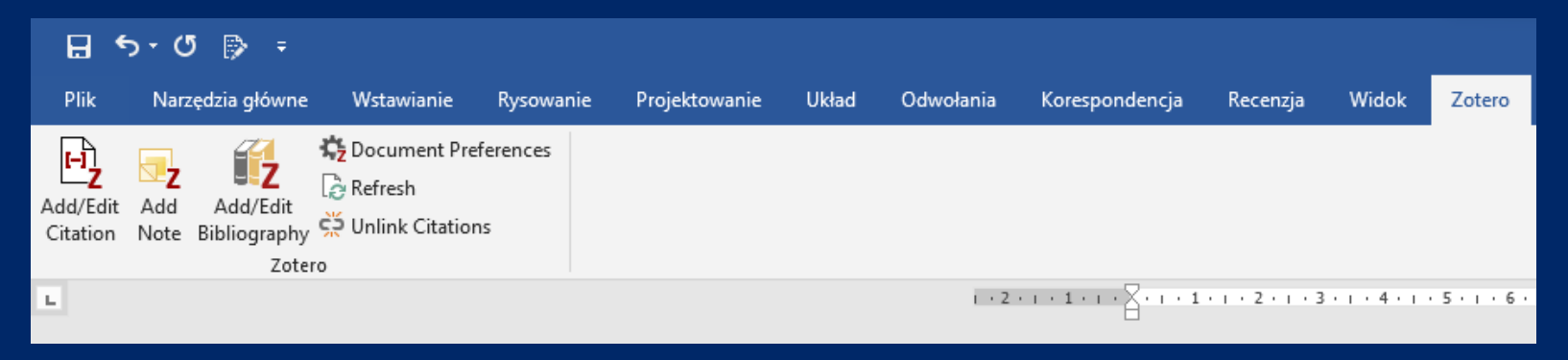

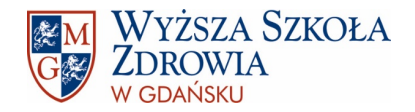

 Przed dodaniem pierwszego przypisu warto najpierw ustawić preferencje dokumentu. Jeżeli tego nie zrobimy Zotero i tak wymusi to przy dodawaniu pierwszego przypisu:

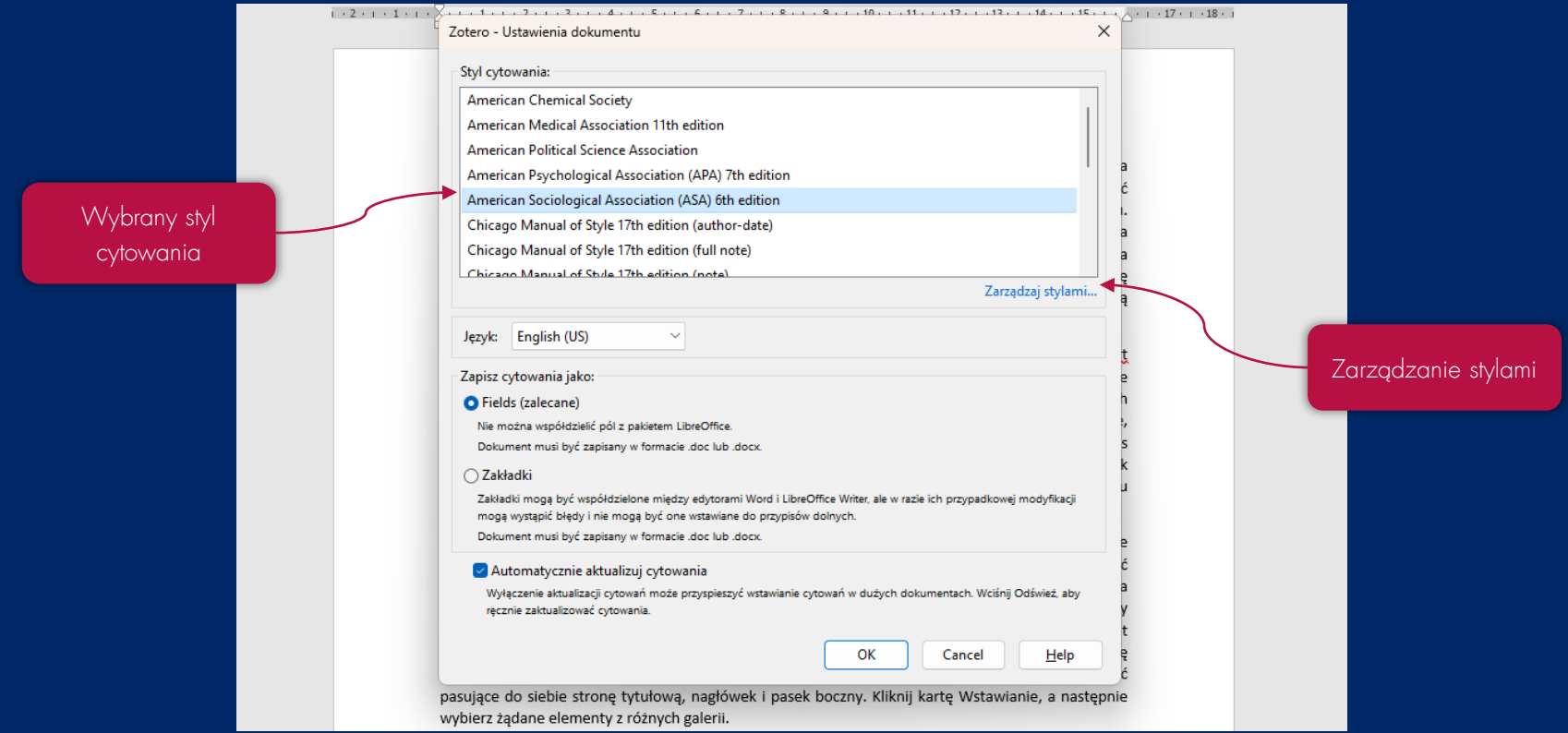

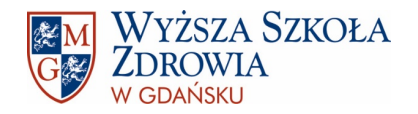

- Zotero oferuje wiele formatów bibliograficznych. Jeżeli jednak w domyślnych stylach nie ma stylu, którego musimy użyć to zawsze możemy przejrzeć całą bazę Zotero, aby znaleźć ten, który będzie pasował najbardziej. W tym celu należy wybrać opcję Zarządzaj stylami… (za pierwszym razem Zotero może się zamknąć, wówczas należy powtórzyć procedurę), a następnie Pobierz dodatkowe style…. – otworzy się baza zawierająca wszystkie zapisane opisy bibliograficzne.
- Można również dodać do bazy wcześniej pobrany styl. Wówczas zamiast opcji Pobierz dodatkowe style… należy kliknąć w ikonkę z + i wskazać plik, który program ma załadować.
- Studenci Wyższej Szkoły Zdrowia w Gdańsku mogą skorzystać z gotowego stylu zgodnego z wytycznymi uczelni\*. Można go pobrać klikając w poniższy link:

[https://www.wsz.pl/wp-content/uploads/](https://www.wsz.pl/wp-content/uploads/2023/10/VancouverWSZ.zip)2023/10/VancouverWSZ.zip

 Po zmianie stylu może być konieczne kliknięcie opcji Refresh, która odświeży dokument i wówczas zostaną zastosowane nowe ustawienia stylu.

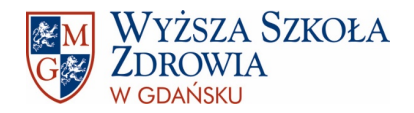

Zarządzanie stylami w Zotero:

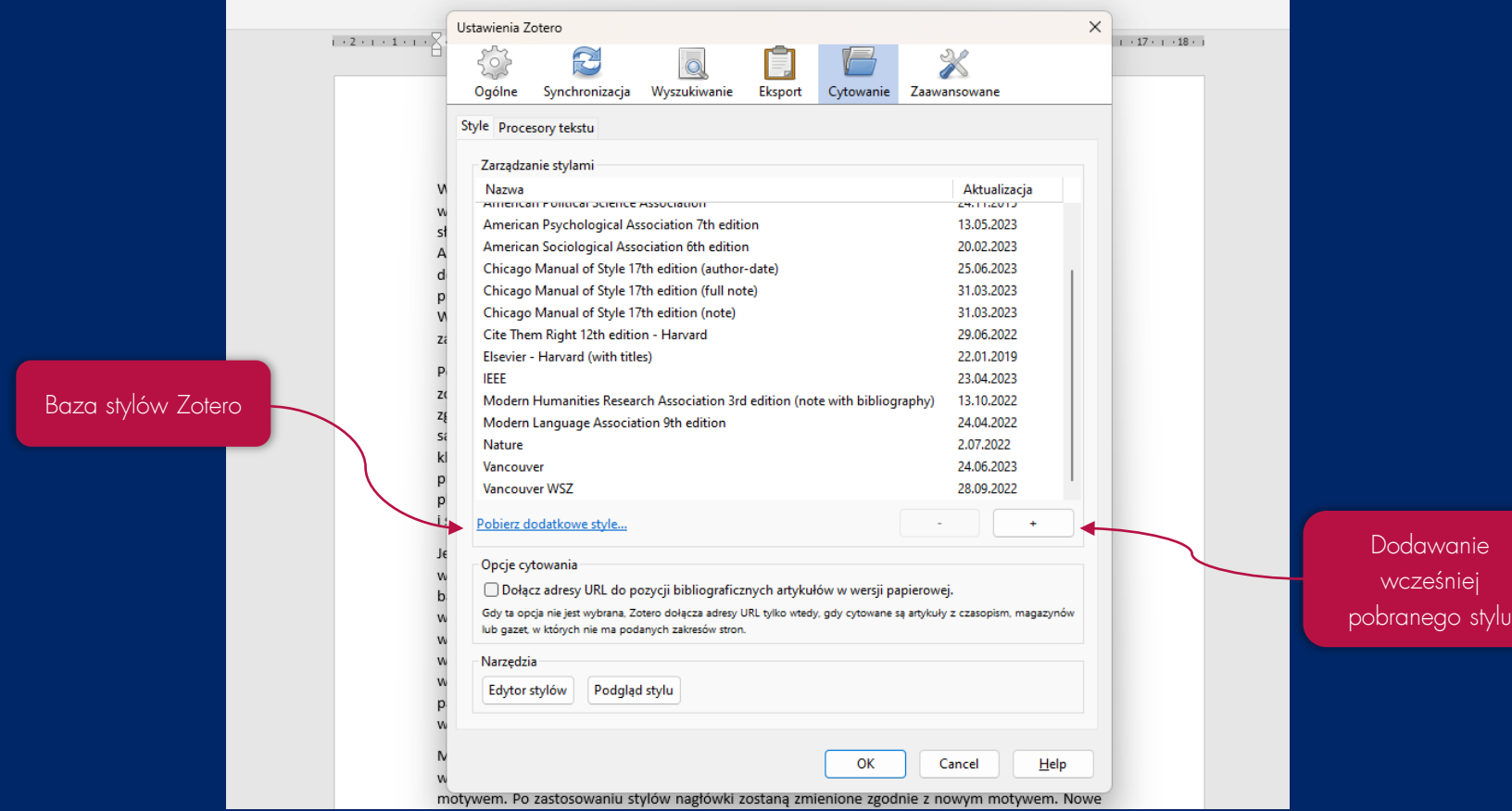

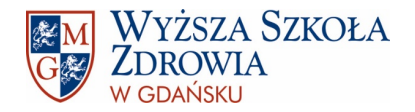

 W repozytorium Zotero jest dostępnych bardzo wiele stylów bibliograficznych. Większość zagranicznych, uznanych czasopism ma wymagany przez siebie styl zapisany w repozytorium Zotero, np. Nature. Aby skorzystać ze stylu wymaganego przez czasopismo należy w wyszukiwarce wpisać jego tytuł. Naturalnie można także filtrować style w zależności od dyscypliny naukowej czy formatu stylu.

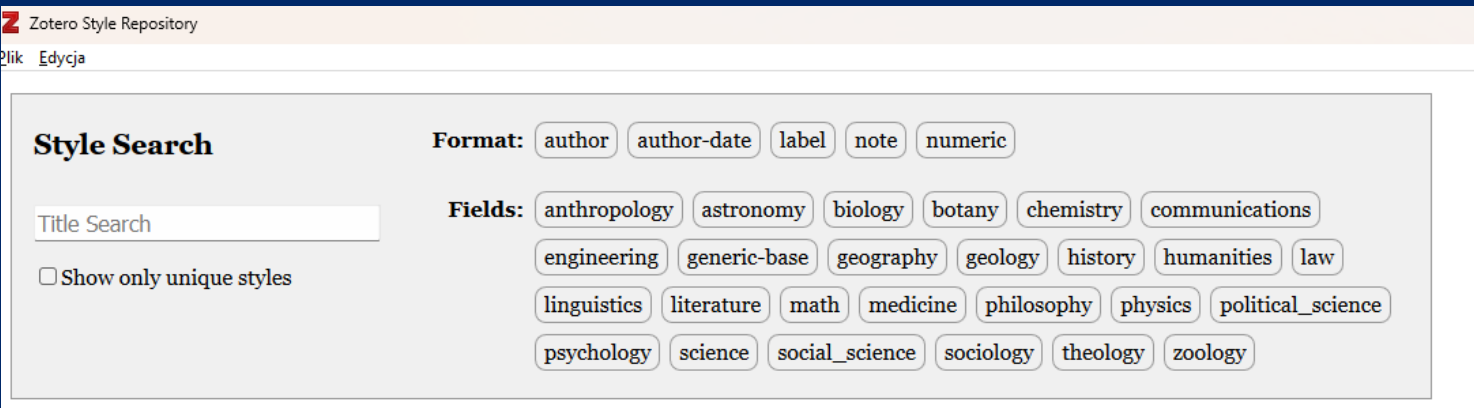

10,445 styles found:

- 2D Materials (2020-02-05 05:27:13)
- 3 Biotech (2014-05-18 01:40:32)
- 3D Printing and Additive Manufacturing (2022-04-17 23:21:42)
- 3D Printing in Medicine (2016-02-13 20:40:33)
- 3D Research (2015-04-21 12:08:45)

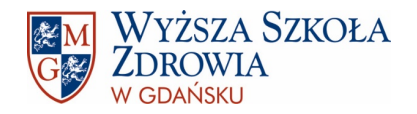

 Po wybraniu odpowiedniego stylu można zacząć dodawać przypisy. W tym celu należy ustawić kursor w miejscu, gdzie ma się pojawić przypis i wybrać opcję Add/Edit Citation. Wówczas otworzy się pasek, w którym należy wpisać tytuł publikacji, nazwisko autora czy cokolwiek innego, co pozwoli programowi na identyfikację szukanego tekstu. Program wyświetli listę pasujących publikacji, wybieramy tę o którą nam chodziło i albo zatwierdzamy enterem albo wybieramy kolejny tekst, jeżeli chcemy dodać jednorazowo kilka przypisów. Aby możliwe było dodanie przypisu, opis bibliograficzny publikacji musi zostać dodany do biblioteki Zotero, a program musi być otwarty.

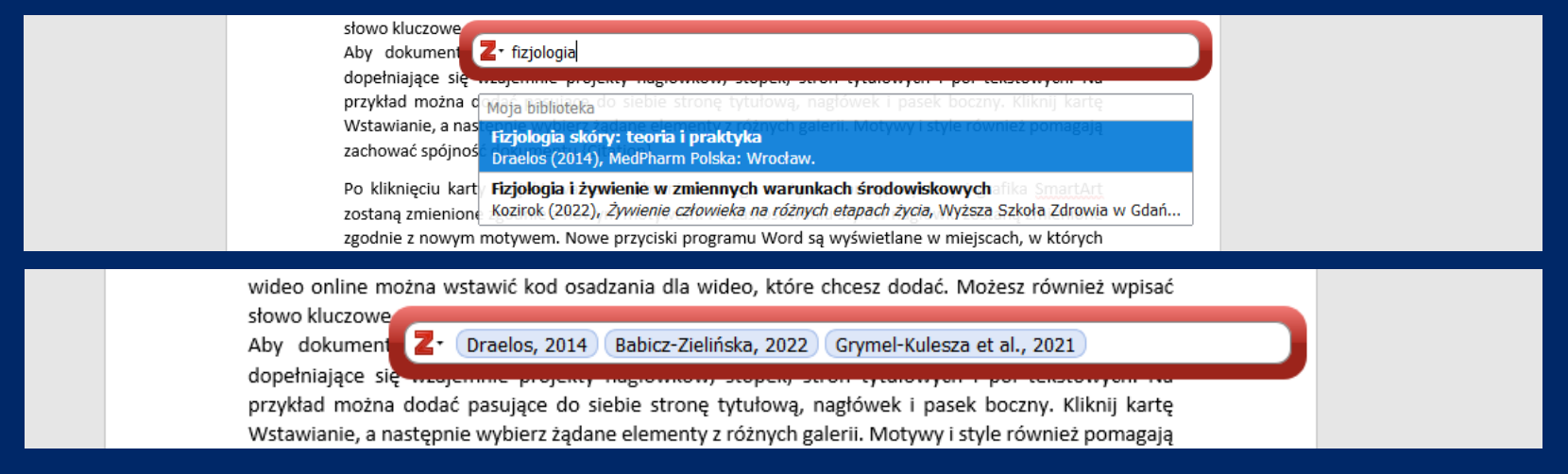

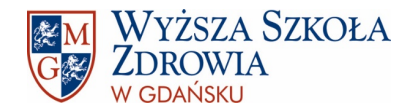

- Dodany przypis wygląda tak, jak określa go wybrany styl cytowania. W przypadku WSZ Vancouver będzie to numer cytowania w nawiasie kwadratowym, np.: [1–3].
- Jeżeli będziemy chcieli dodać nowy przypis pomiędzy wcześniej dodanymi już cytowaniami to Zotero automatycznie zmieni ich numerację, nie będzie trzeba robić tego ręcznie.

łacza wideo online można wstawić kod osadzania dla wideo, które chcesz dodać [1–3]. Możesz również wpisać słowo kluczowe, aby wyszukać w trybie online wideo, które najbardziej pasuje do danego dokumentu [4,5]. Aby dokument wygladał na utworzony w sposób profesionalny, program Word udostępnia dopełniające się wzajemnie projekty nagłówków, stopek, stron tytułowych i pól tekstowych [6,7]. Na przykład można dodać pasujące do siebie stronę tytułową, nagłówek i pasek boczny. Kliknij kartę Wstawianie, a następnie wybierz żądane elementy z różnych galerii. Motywy i style również pomagają zachować spójność całego edytowanego dokumentu [8].

Styl cytowania Vancouver WSZ

UWAGA: po ponownym otwarciu pliku Word może pokazać błąd dotyczący pól bibliografii, ale proszę się nim nie przejmować. Wystarczy kliknąć OK i wszystko będzie działać poprawnie.

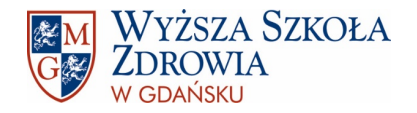

 W przypadku korzystania ze stylów, gdzie nazwisko autora oraz rok wydania publikacji podawane są w tekście (np. APA 7) lub w indeksie dolnym (np. Polish Citation Style for Humanities and Social Sciences) możliwe jest także dodanie nr. stron czy prefiksów (np. zob., por.) lub sufiksów. Aby to zrobić, należy, po dodaniu cytatu, nie zamykać okna wyboru, kliknąć w nazwisko autora i rok i wówczas wyświetli się okienko, w którym będzie można dodać powyższe informacje. Można także zaznaczyć opcję: Pomiń autora, ale stosuje się to tylko wtedy, kiedy nazwisko autora pojawia się w tekście głównym tuż przed cytatem.

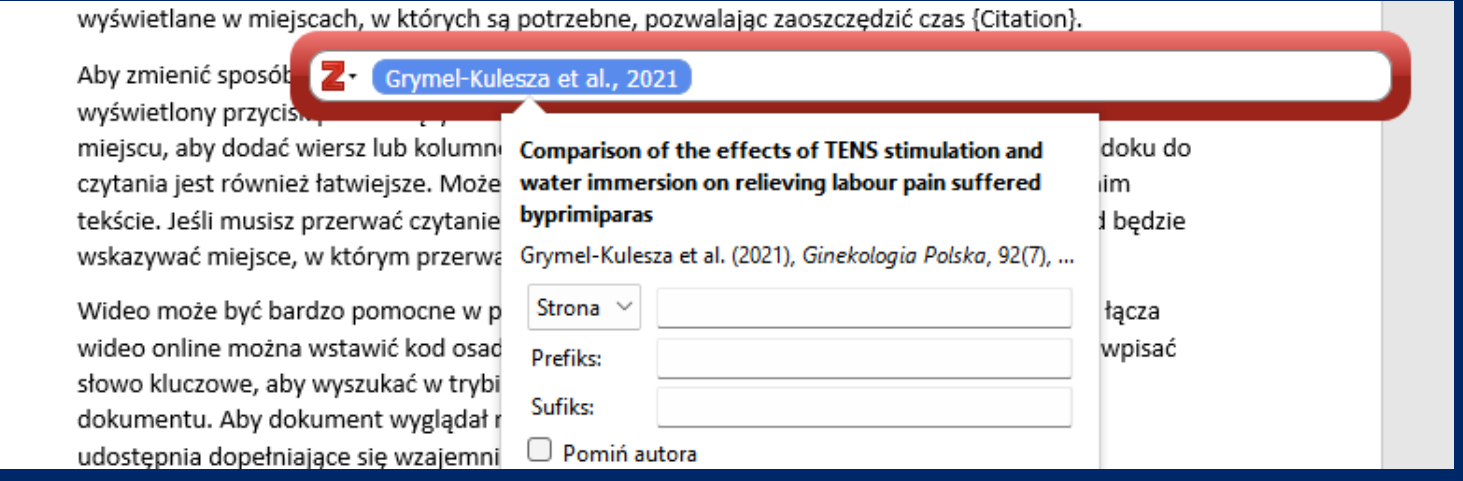

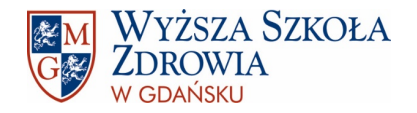

#### GENEROWANIE BIBLIOGRAFII

- Bibliografię najlepiej wygenerować wtedy, kiedy cały tekst jest gotowy i wiemy, że nie będziemy nic dodawać. Aby to zrobić należy ustawić się w miejscu, w którym chcemy ją wygenerować i wybrać opcję Add/Edit Bibliography. Wówczas Zotero automatycznie wygeneruje bibliografię zgodną z wybranym stylem oraz dodanymi wcześniej przypisami.
- Po wygenerowaniu bibliografii trzeba nadać jej odpowiedni format, zgodny z wytycznymi uczelni. Najlepiej zrobić to na samym końcu, ponieważ bibliografia aktualizuje się w czasie rzeczywistym i po dodaniu nowego przypisu wróci do pierwotnego formatu zakodowanego w programie Word.

#### Bibliografia

- [1] Babicz-Zielińska E., Zaburzenia w odżywianiu i ich konsekwencje zdrowotne. [W:] Babicz-Zielińska E., Podgórska M. (red.), "Żywienie człowieka na różnych etapach życia". Wyższa Szkoła Zdrowia w Gdańsku, Gdańsk 2022. s. 58-555.
- Kucharska E., Żywienie osób dorosłych o zróżnicowanej aktywności fizycznej. [W:] Babicz-Zielińska E., Podgórska M. (red.), "Żywienie człowieka na różnych etapach życia". Wyższa Szkoła Zdrowia w Gdańsku, Gdańsk 2022. s. 58-555.
- [3] Kozirok W., Fizjologia i żywienie w zmiennych warunkach środowiskowych. [W:] Babicz-Zielińska E., Podgórska M. (red.), "Żywienie człowieka na różnych etapach życia". Wyższa Szkoła Zdrowia w Gdańsku, Gdańsk 2022. s. 58–555.

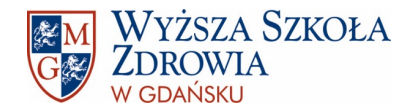

#### MATERIAŁY DODATKOWE

 Jeżeli powyższe informacje nie były dla Ciebie satysfakcjonujące to możesz skorzystać także z wielu poradników wideo, które dostępne są na Youtubie. Poniżej link do jednego z nich, którego autorem jest dr hab. Emanuel Kulczycki:

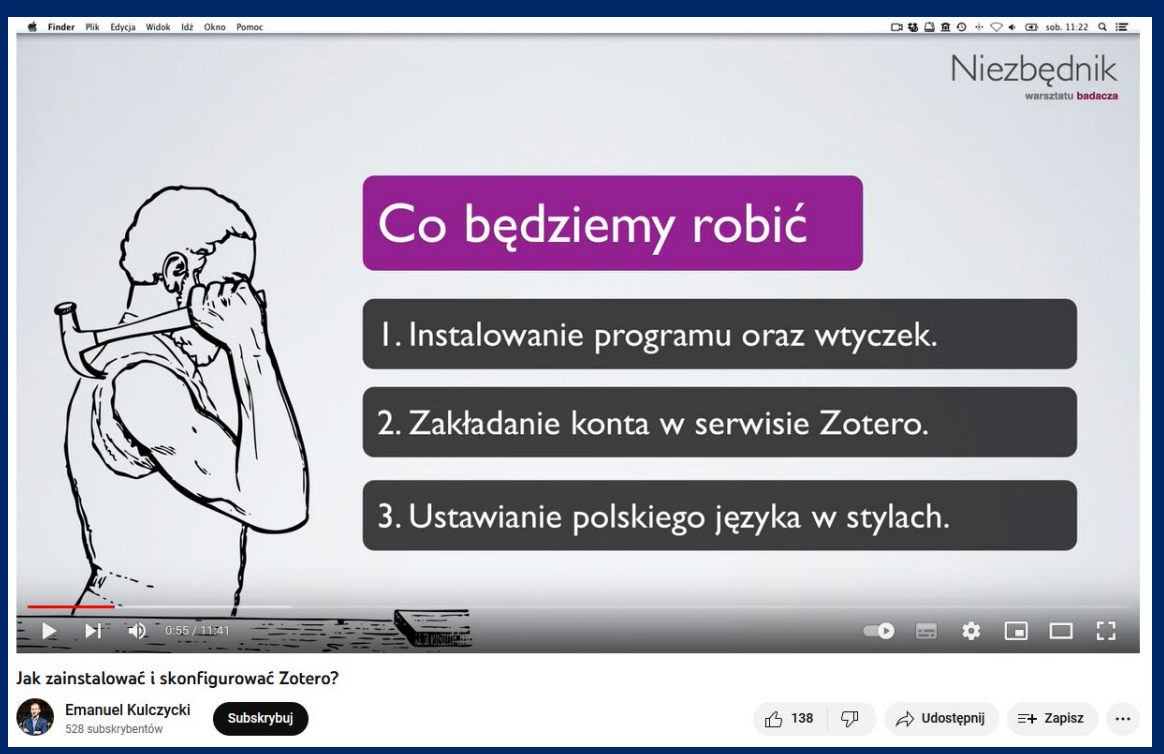

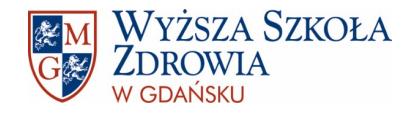

# Dziękuję za uwagę i powodzenia